# Cisco Smart Software Licensing beheren op FindIT Network Manager Ī

## Inleiding

Cisco Smart Software Licensing is een nieuwe manier van denken over licenties. Het vereenvoudigt de licentie-ervaring in de gehele onderneming waardoor het gemakkelijker is om Cisco-software te kopen, implementeren, volgen en vernieuwen. Het zorgt voor zichtbaarheid in licentiebezit en -verbruik via één eenvoudige gebruikersinterface.

Met Smart Software Manager kunt u uw licenties organiseren en bekijken in groepen die virtuele accounts worden genoemd. Door uw apparaten in uw virtuele account te registreren, kunt u uw licenties voor afdelingen, gebieden of locaties binnen uw organisatie beheren. Door het gebruik van de registratietekenpenningen van een product te maken, kunt u uw apparaten gemakkelijk registreren met hun unieke apparaatidentificatoren (UDI's).

Smart Software Licensing bevat informatie over alle licenties in uw virtuele account. Hiermee kunt u het volgende doen:

- Bekijk een lijst met alle licenties in de virtuele account.
- Bekijk informatie over een specifieke licentie en over het product dat wordt gebruikt.
- Bekijk informatie over de waarschuwingen voor specifieke licenties.
- Licenties tussen virtuele rekeningen overbrengen.
- Exporteren de lijst met licenties naar een .csv-bestand.

Er zijn drie typen licenties die voor een andere periode geldig zijn:

- Onbeperkte licenties blijven geldig en zijn niet verlopen.
- De demolicenties moeten na 60 dagen worden verlengd.
- Termijnlicenties blijven geldig gedurende een bepaalde periode van één tot drie jaar.

Licenties worden uit virtuele rekeningen verwijderd zodra ze verlopen.

Op de licentiepagina van de FindIT Network Manager kunt u het aantal en het type licenties zien dat voor uw netwerk vereist is, en u kunt de Manager aansluiten op het Cisco Smart Licensing systeem. Op deze pagina staan twee informatiepanelen:

- Smart Software Licensing Status Dit paneel toont de registratiestatus van de Smart License client en informatie over de Smart Account in gebruik.
- Gebruik van slimme licenties Dit paneel toont de benodigde hoeveelheden en typen licenties op basis van de huidige status van het netwerk. Deze informatie zal automatisch bijwerken als het netwerk verandert, en de Manager zal het aantal licenties bijwerken dat van de Smart Account wordt gevraagd. Het veld Status toont aan of het gewenste aantal licenties is bereikt.

Deze pagina bevat ook controles die u in staat stellen om licenties van de Manager van uw Smartaccount te registreren en te beheren.

Als de Manager in de evaluatiemodus actief is of niet voldoende licenties heeft verworven om het netwerk te beheren, wordt een bericht weergegeven in de kop van de gebruikersinterface van de

FindIT Network Manager. Als er meer dan 10 apparaten in gebruik zijn in de evaluatiemodus of de Manager niet voldoende licenties kan verkrijgen om te werken, dan hebt u 90 dagen om de situatie te corrigeren. Als het probleem niet binnen 90 dagen wordt aangepakt, zal enige functionaliteit van de Manager worden beperkt tot het probleem is opgelost, hetzij door meer licenties te verkrijgen, hetzij door het aantal apparaten dat wordt beheerd te verminderen.

# Doel

Zodra de FindIT Network Manager is geregistreerd op de Cisco Smart-account, kunt u het volgende uitvoeren:

- <u>[Licentie nu opnieuw controleren](#page-1-0)</u> Macht de Manager om de licentietoewijzing onmiddellijk bij te werken.
- <u>[Verleng nu autorisatie](#page-3-0)</u> Hiermee kan de beheerder de bestaande licentietoewijzing direct opfrissen.
- · [Verleng registratie](#page-4-0) Verleng de Manager registratie naar de Smart account.
- <u>[Registratie herstarten](#page-5-0)</u> Hiermee kan de beheerder van de ene virtuele account naar de andere worden verplaatst.
- [Deregister](#page-13-0) Verwijdert de Manager uit uw Smart Account en geeft de licenties die aan de pool zijn toegewezen terug.

Opmerking: Om te leren hoe u de FindIT Network Manager aan de Cisco Smart-account kunt registreren, klikt u [hier.](https://www.cisco.com/c/nl_nl/support/docs/smb/cloud-and-systems-management/cisco-findit-network-management/smb5656-register-findit-network-manager-to-cisco-smart-account.html)

Dit artikel bevat instructies voor het beheer van Smart Software Licensing en de FindIT Network Manager.

## Toepasselijke apparaten

• FindIT-netwerkbeheer

## **Softwareversie**

 $• 1.1$ 

## Cisco slimme softwarelicenties beheren

### <span id="page-1-0"></span>Licentie nu opnieuw controleren

FindIT Network Manager controleert dagelijks of er nog voldoende licenties beschikbaar zijn voor het netwerk, en zal onmiddellijk bijwerken als het aantal benodigde licenties afneemt. Als het aantal vereiste vergunningen echter toeneemt of als er vergunningen worden toegevoegd of uit de pool worden verwijderd, kan het tot een dag duren voordat de Manager wordt bijgewerkt. Om de Manager te dwingen zijn licentietoewijzing onmiddellijk bij te werken, gaat u als volgt te werk:

Stap 1. Meld u aan bij de beheerGUI van uw FindIT-netwerkbeheer en kies vervolgens Beheer > Licentie.

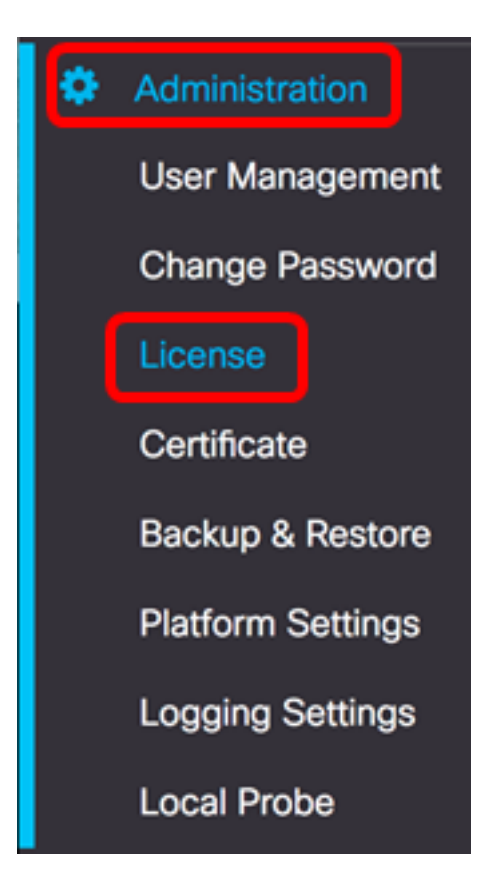

Stap 2. Kies in de vervolgkeuzelijst Handelingen de optie Licentie nu opnieuw controleren.

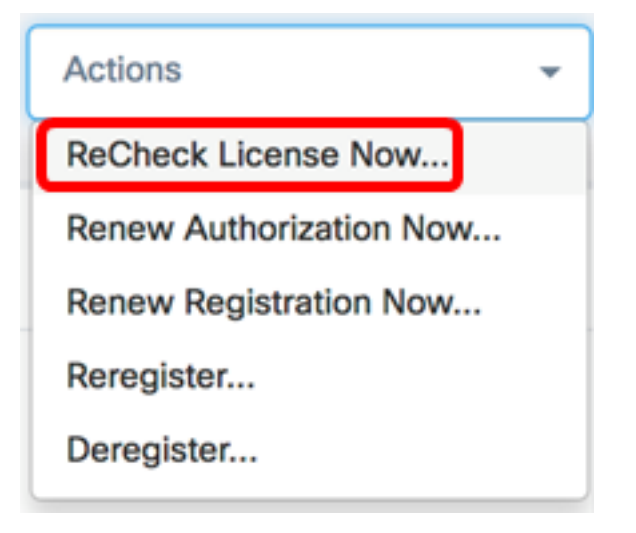

Stap 3. Klik op Bevestig om verder te gaan.

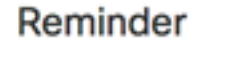

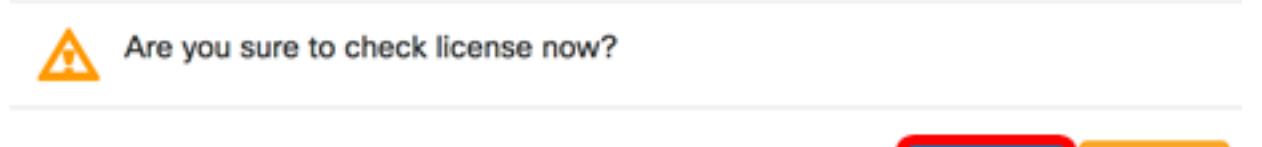

Cancel

Confirm

De Manager zal onmiddellijk Cisco Smart Licensing bevragen om ervoor te zorgen dat er voldoende licenties beschikbaar zijn voor de FindIT Network Manager om te werken.

U hebt de licentiestatus nu opnieuw gecontroleerd op uw FindIT Network Manager.

### <span id="page-3-0"></span>Verleng nu de Manager-autorisatie

Met de actie Verlengen nu autorisatie kan de Manager de bestaande licentietoewijzing direct opfrissen. U kunt deze actie gebruiken om een Manager weer aan de eisen te voldoen nadat er extra licenties zijn toegevoegd aan de pool. U kunt de bestaande toewijzing op de volgende manieren verfrissen:

Stap 1. Meld u aan bij de beheerGUI van uw FindIT-netwerkbeheer en kies vervolgens Beheer > Licentie.

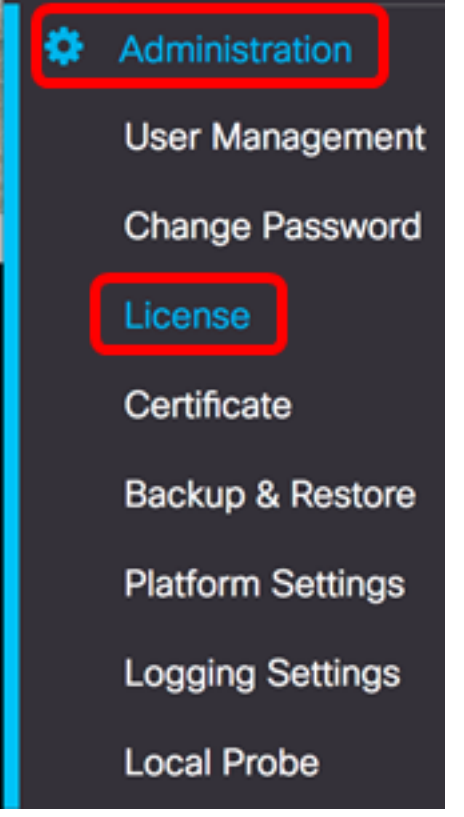

Stap 2. Kies in de vervolgkeuzelijst Handelingen de optie Verleng nu.

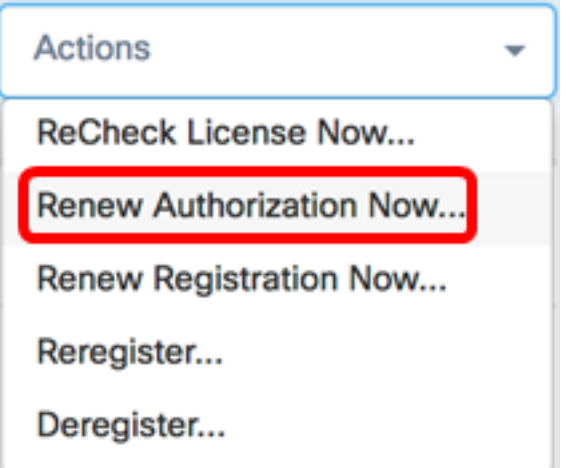

Stap 3. (Optioneel) Het volledige kennisgevingsbericht van de vernieuwing van de vergunning wordt weergegeven. Klik op de knop x om het bericht te sluiten.

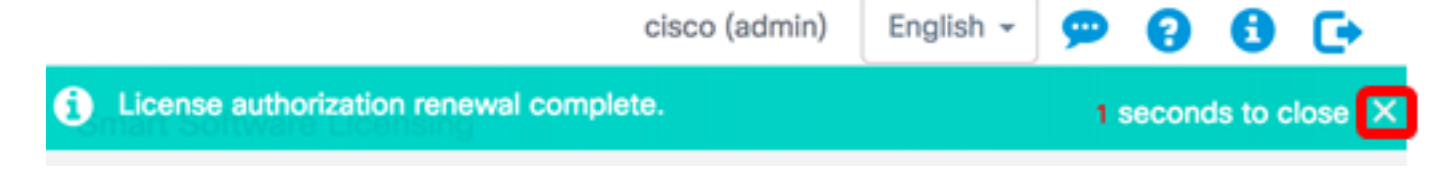

U hebt nu de bestaande licentievergunning via de FindIT Network Manager verlengd.

#### <span id="page-4-0"></span>Verleng nu de Manager-registratie

Om de registratie van de FindIT Network Manager naar de Smart Account te vernieuwen volgt u deze stappen:

Stap 1. Meld u aan bij de beheerGUI van uw FindIT-netwerkbeheer en kies vervolgens Beheer > Licentie.

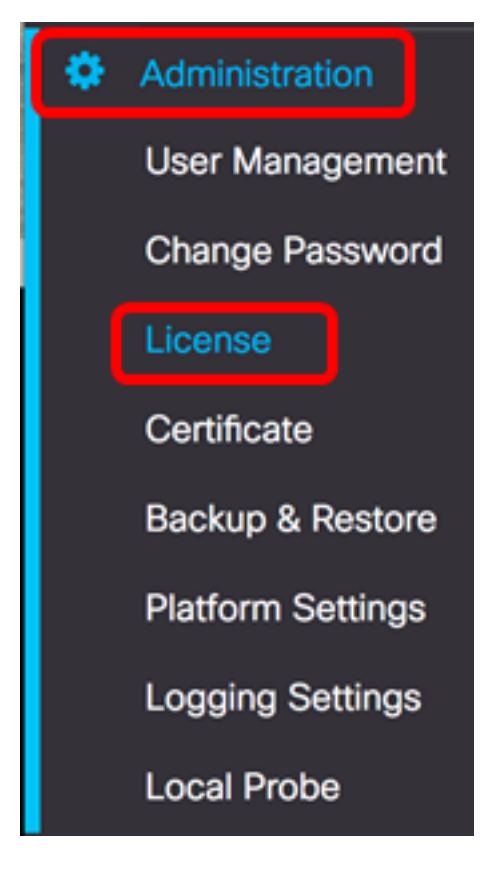

Stap 2. Kies in de vervolgkeuzelijst Handelingen de optie Registratie nu verlengen.

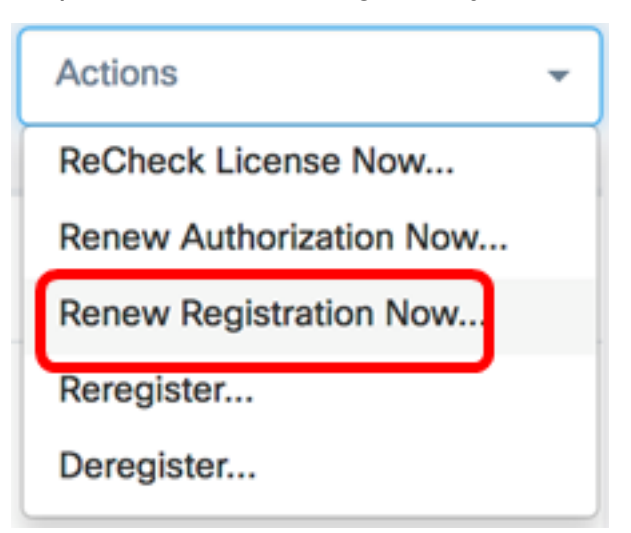

Stap 3. (Optioneel) Het volledige aanmeldingsbericht van de vernieuwing van de registratie wordt weergegeven. Klik op de knop x om het bericht te sluiten.

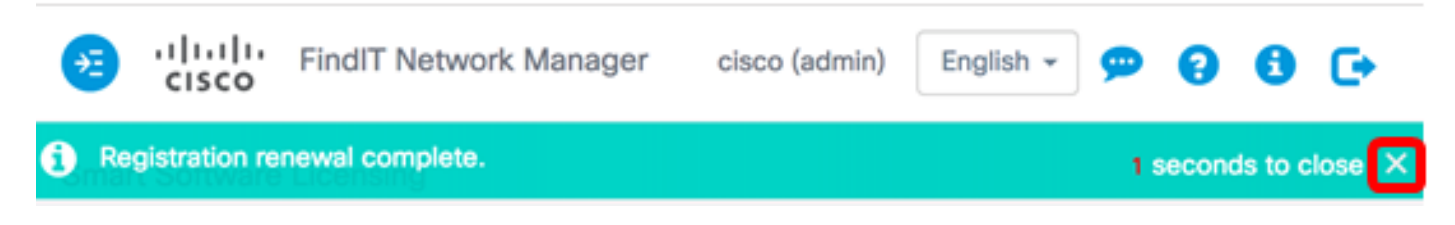

U hebt nu de registratie van de FindIT Network Manager naar de Smart Account vernieuwd.

<span id="page-5-0"></span>Registreer Manager op een andere slimme account

Door een Manager opnieuw te registreren kan deze van de ene virtuele account naar de andere worden verplaatst. U kunt een Manager tussen rekeningen als volgt verplaatsen:

Stap 1. Gebruik uw webbrowser en toegang tot de [Cisco Software Central-p](http://software.cisco.com/)agina en log in bij uw Smart Account.

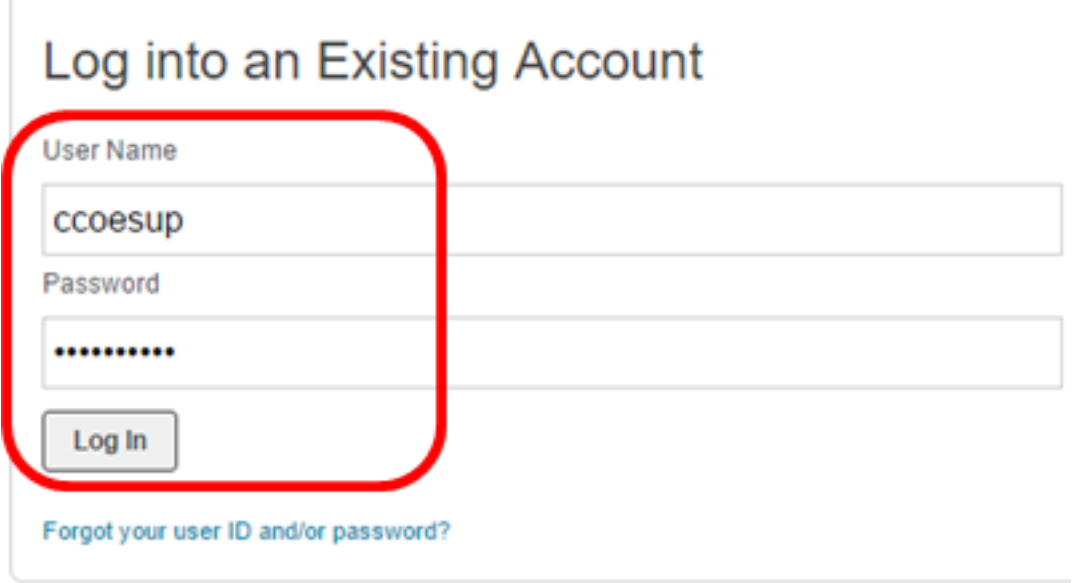

Opmerking: Als u nog geen account hebt, kunt u een nieuw account aanmaken door op Nu registreren te klikken.

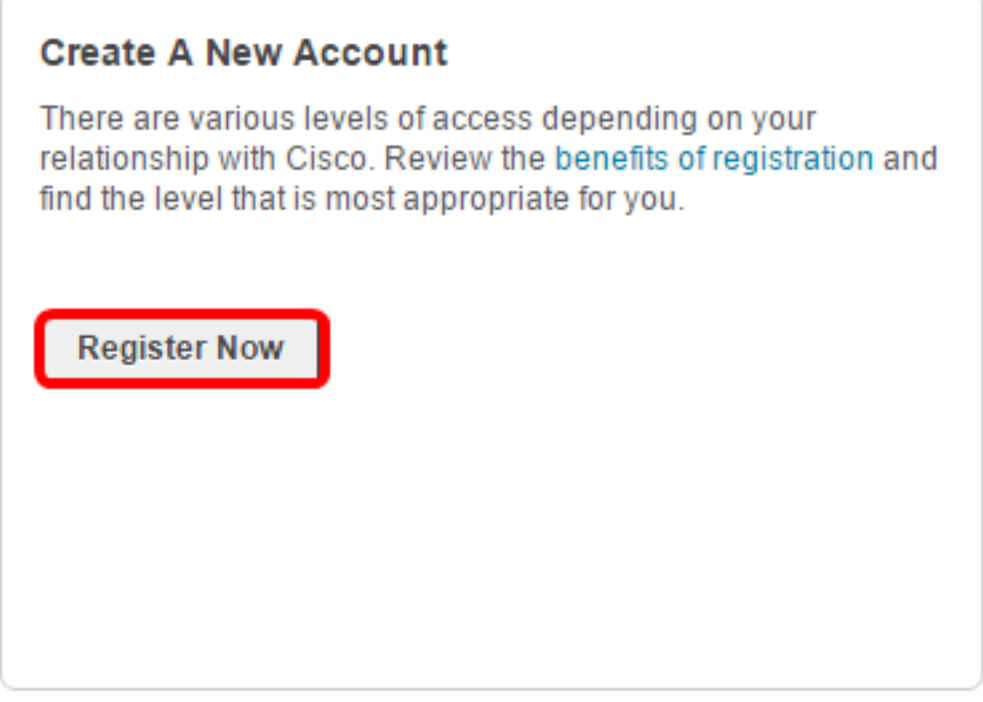

Stap 2. Kies Licentie > Smart Software Licensing op de pagina Cisco Software Central.

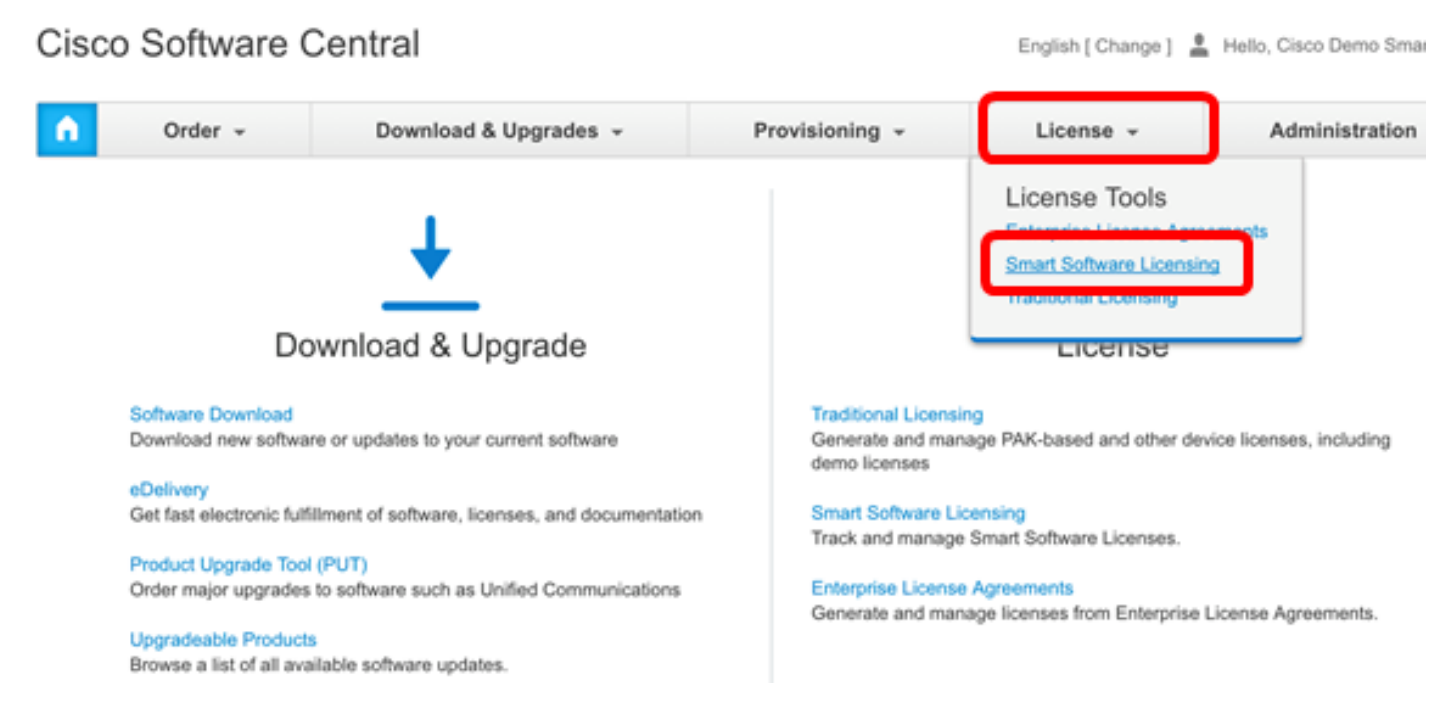

Opmerking: U kunt ook op Smart Software Licensing klikken onder het Licentiegebied.

### Cisco Software Central

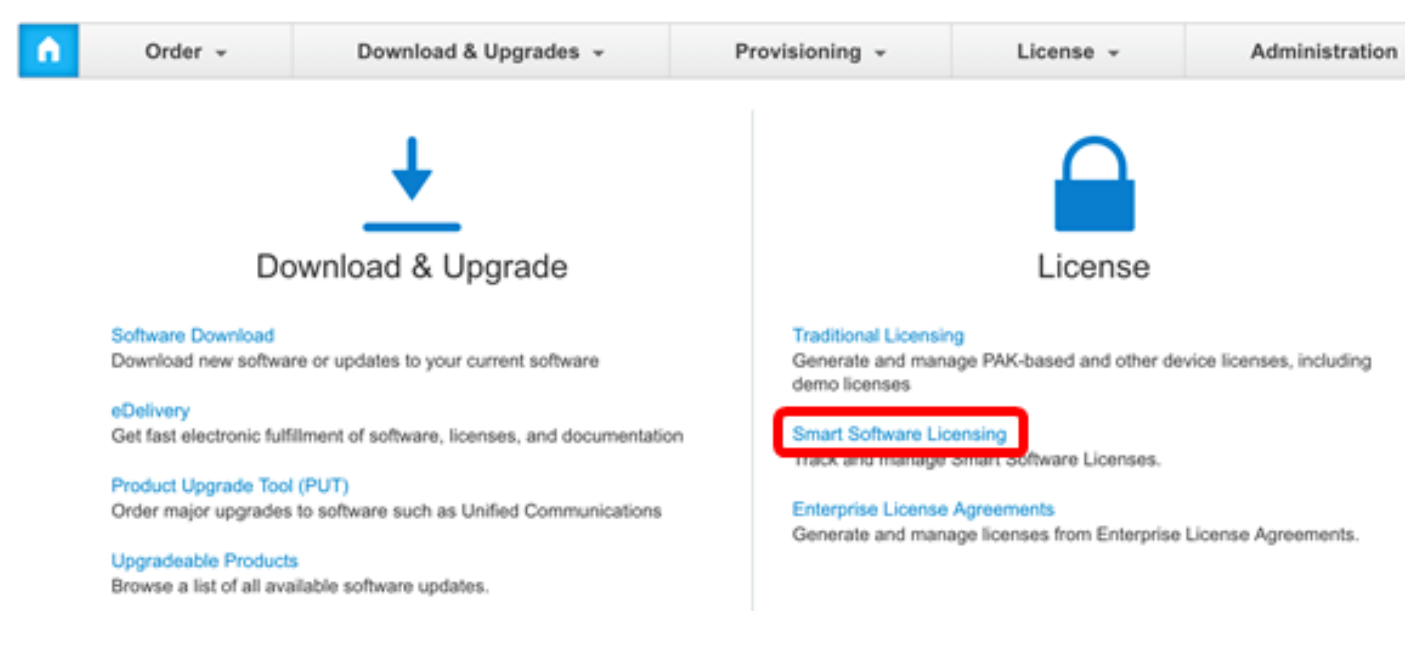

#### Stap 3. Klik op inventaris.

# **Smart Software Licensing**

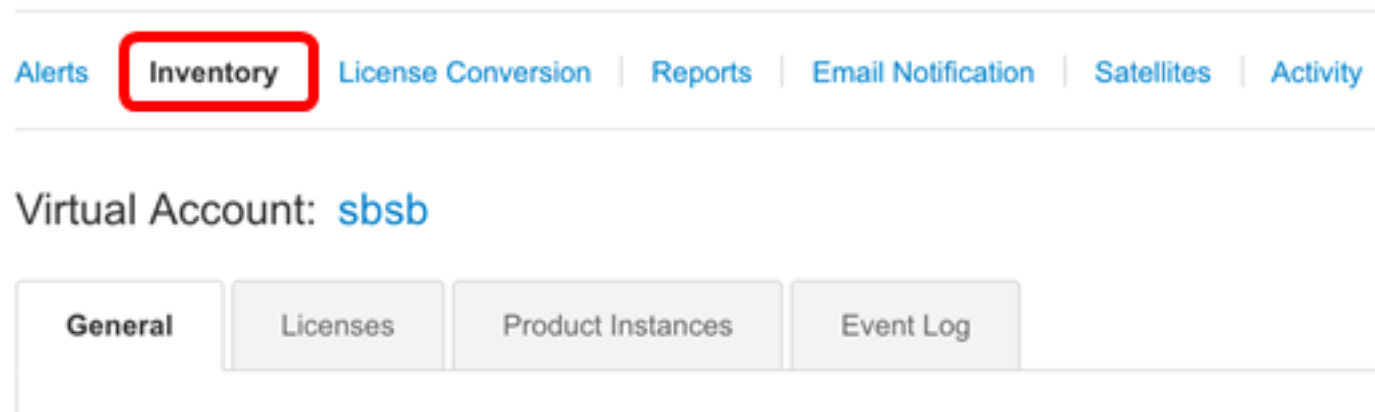

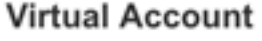

Stap 4. Klik op de knop Registratie van de productinstantie die u voor de FindIT Network Manager wilt gebruiken.

### **Product Instance Registration Tokens**

The registration tokens below can be used to register new product instances to this virtual account.

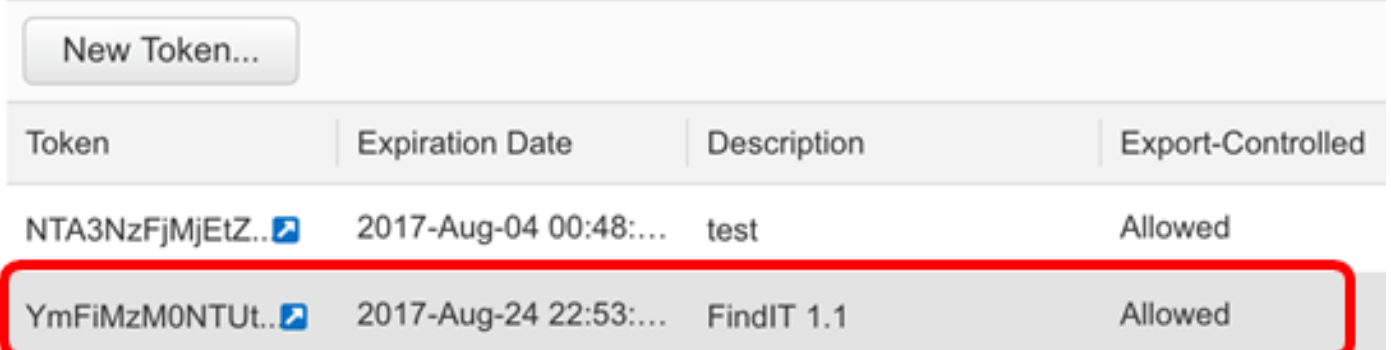

Opmerking: In dit voorbeeld wordt een token gekozen voor FindIT 1.1.

Stap 5. Druk op Ctrl + C op het toetsenbord om het token op te halen.

### **Token**

© ×

NTA3NzFjMjEtZmMyMi00YmQ3LWJIY2YtZGNIZjI4NDkxOGFjLTE1MD E4MDc3%0AMDE5OTR8czZNNFBWejdUSEpWSUY0bFhQVkFQYld6 ZkI0ZXFsZ3RCRFhoYkty%0Aa0FwRT0%3D%0A

Press ctrl + c to copy selected text to clipboard.

Stap 6. Meld u aan bij de beheerGUI van uw FindIT-netwerkbeheer en kies vervolgens Beheer > Licentie.

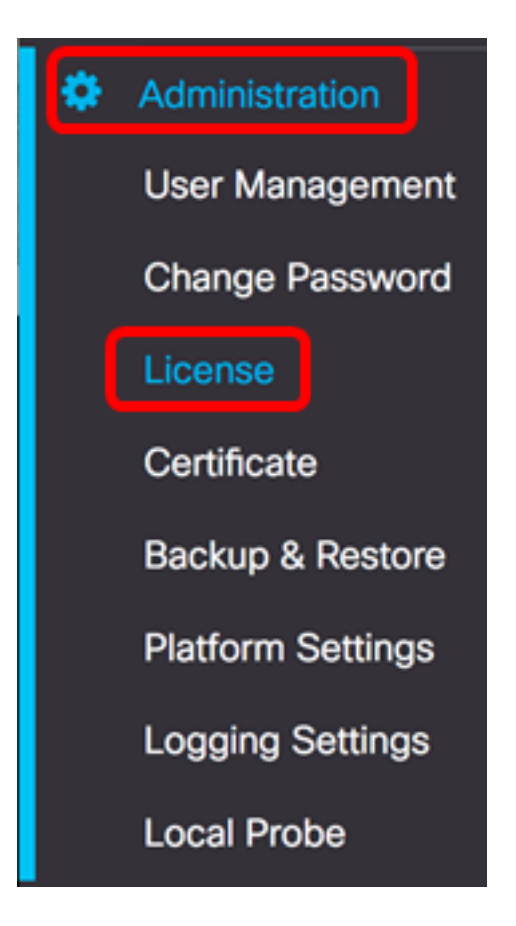

Stap 7. Kies in de vervolgkeuzelijst Handelingen de optie Rekdrogen.

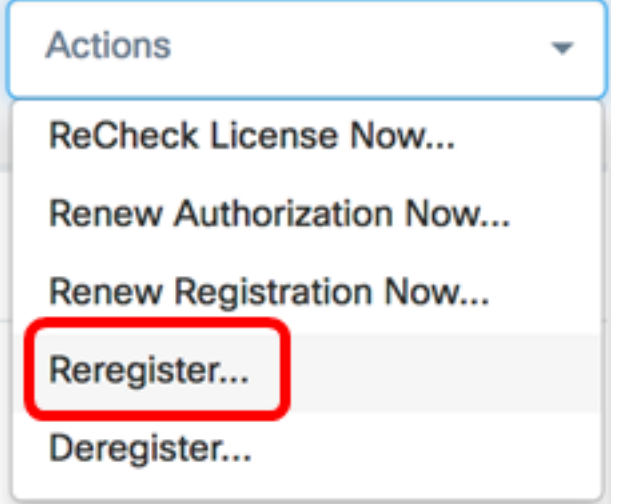

Stap 8. Druk in het veld Registratie-Token van de productinstantie op Ctrl + V op het toetsenbord om het token op te plakken.

OTUzZWU5NTEtYzZhYi00OTBhLWI3NzctN2UwNTFmYWE0ODIiLTE1MDA2NTcz%0ANTk5ODI8Zmh2 WZjbHN2aFpYRWo2RkFJcU5YWXBvQWFQVnBDbkszTklyRTJ4%0AeVdFaz0%BD%0A

Stap 9. Controleer of het vakje voor dit product opnieuw registreren als het al is geregistreerd, ingeschakeld is. Dit wordt standaard gecontroleerd.

Product Instance Registration Token:

OTUzZWU5NTEtYzZhYi00OTBhLWI3NzctN2UwNTFmYWE0ODIiLTE1MDA2NTcz%0ANTk5ODI8Zmh2Z WZjbHN2aFpYRWo2RkFJcU5YWXBvQWFQVnBDbkszTklyRTJ4%0AeVdFaz0%BD%0A

Reregister this product instance if it is already registered

Stap 10. Klik op de knop OK om verder te gaan.

To register the product for Smart Software licensing:

Ensuer that you have connectivity to the url specified in your Smart Call Home settings. By default, this will require internet access. See the online help for registering to a Smart Software Mangager satellite.

Paster the Product Instance Registration Token you generated from Smart Software Manager or you Smart Software Manager satellite.

Product Instance Registration Token:

OTUzZWU5NTEtYzZhYi00OTBhLWI3NzctN2UwNTFmYWE0ODIiLTE1MDA2NTcz%0ANTk5ODI8Zmh2Z WZjbHN2aFpYRWo2RkFJcU5YWXBvQWFQVnBDbkszTklyRTJ4%0AeVdFaz0%BD%0A

Reregister this product instance if it is already registered

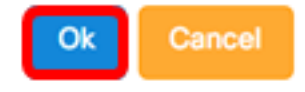

Stap 1. (Optioneel) Het product registreren voor Smart Software Licensing-bericht verschijnt. Klik op de knop x om het bericht te sluiten.

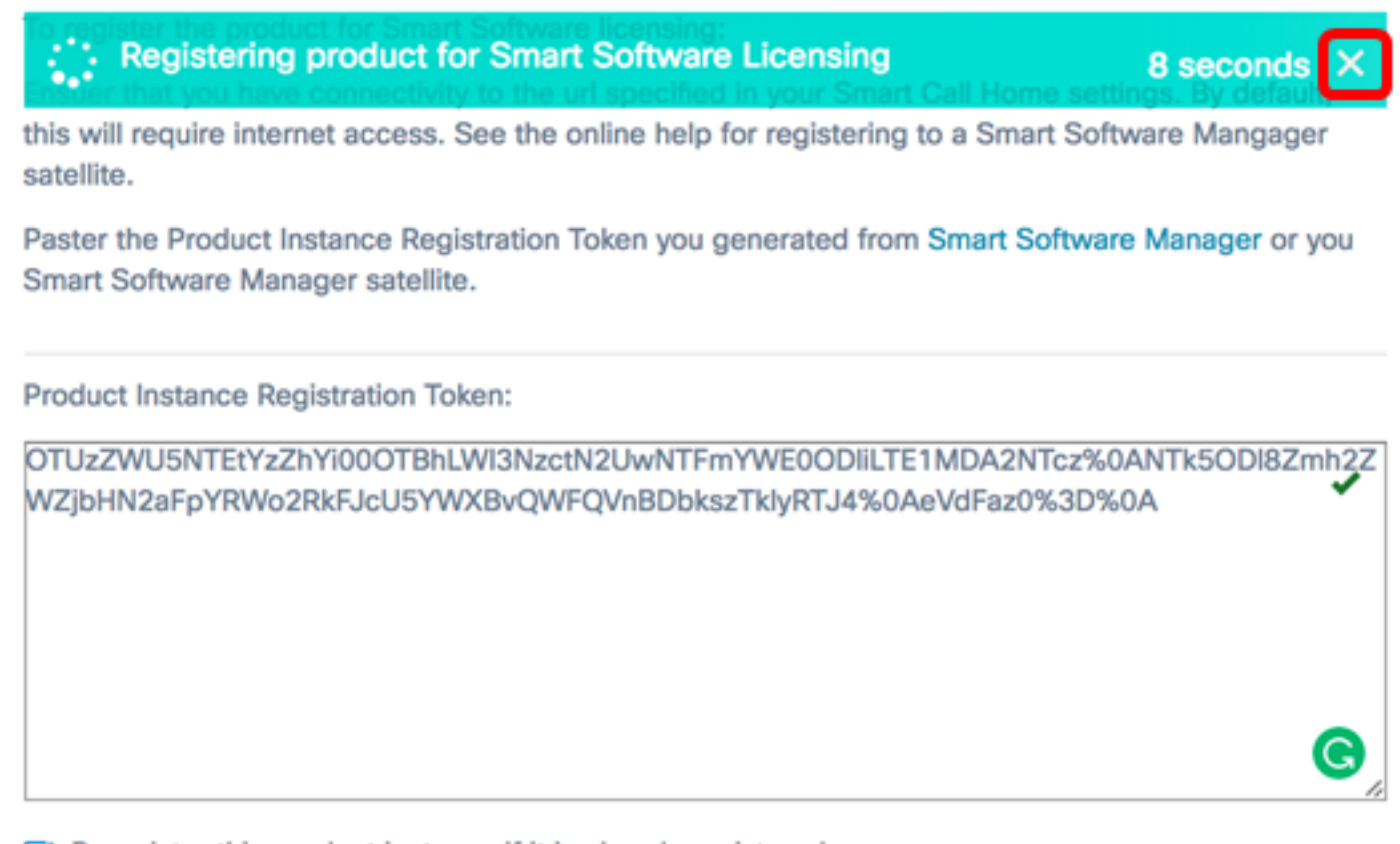

Reregister this product instance if it is already registered

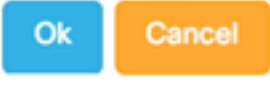

U hebt de FindIT Network Manager nu opnieuw geregistreerd op een andere slimme account.

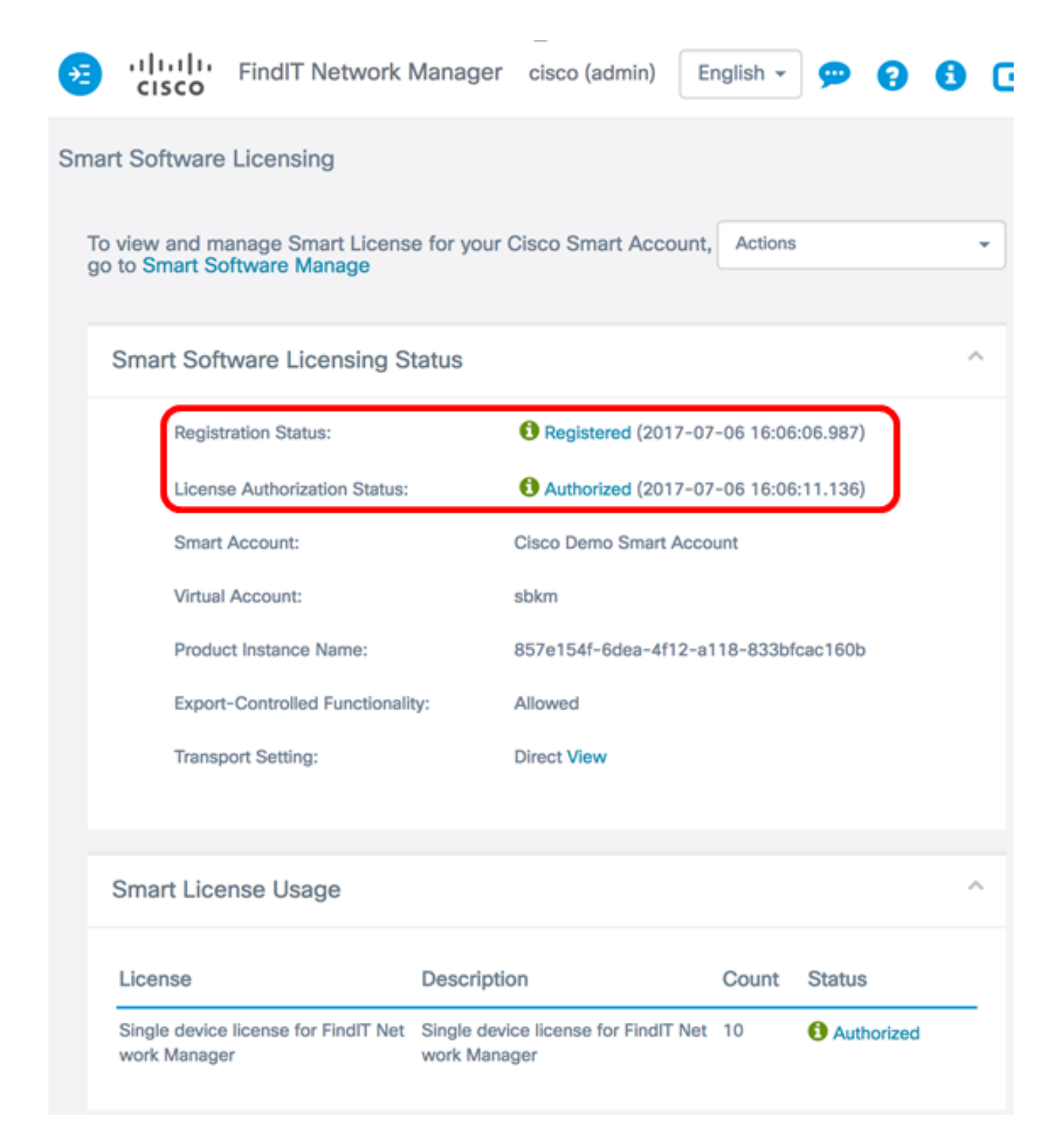

#### <span id="page-13-0"></span>Registreer Manager van Smart Account

Als u het Manager-programma van Smart Software Licensing verwijdert, wordt het niet langer weergegeven in Smart Software Manager en wordt de licentie die het gebruikt, beschikbaar gesteld voor gebruik door andere producten in de Virtual-account. Als u de Manager van uw Smart-account wilt verwijderen en licenties wilt teruggeven die aan de pool zijn toegewezen, gaat u als volgt te werk:

Stap 1. Meld u aan bij de beheerGUI van uw FindIT-netwerkbeheer en kies vervolgens Beheer > Licentie.

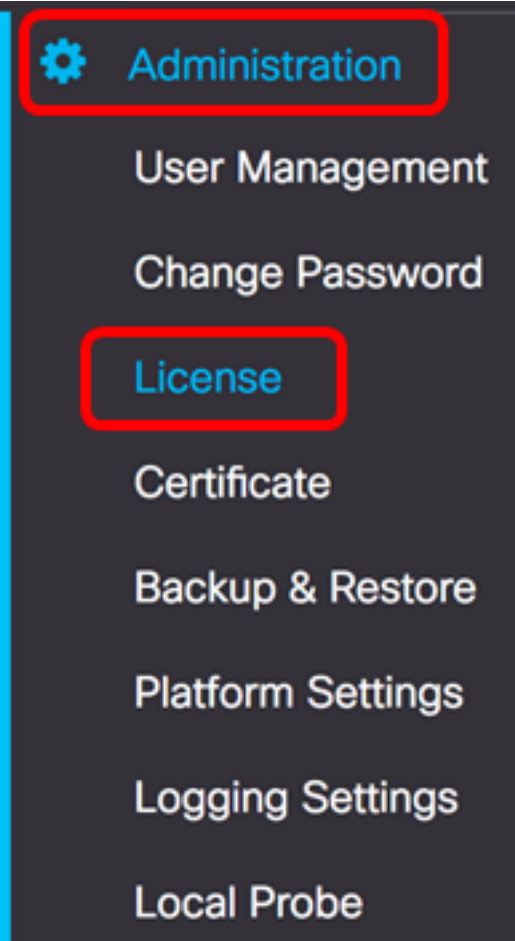

Stap 2. Kies in de vervolgkeuzelijst Handelingen de optie Registreren.

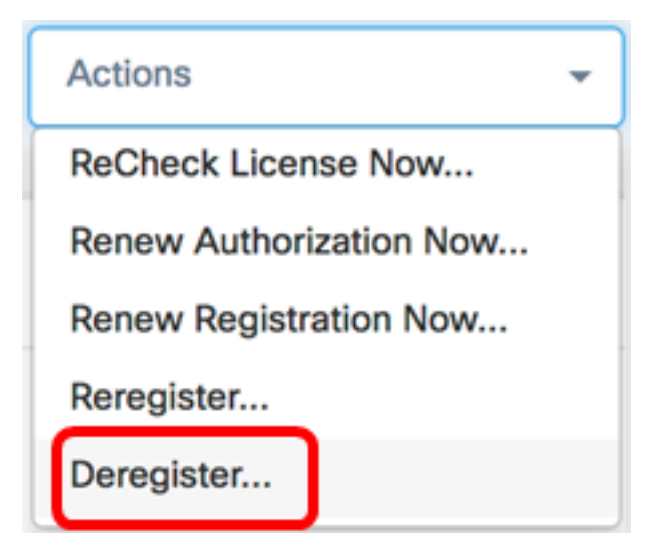

Stap 3. Klik op Deregister om verder te gaan.

If you deregister this Product Instance from Smart Software Licensing, it will no longer appear in Smart Software Manager and the license it is using will be made available for use by other products in the Virtual Account.

Stap 4. (Optioneel) Het met succes ingevulde waarschuwing wordt weergegeven. Klik op de knop x om het bericht te sluiten.

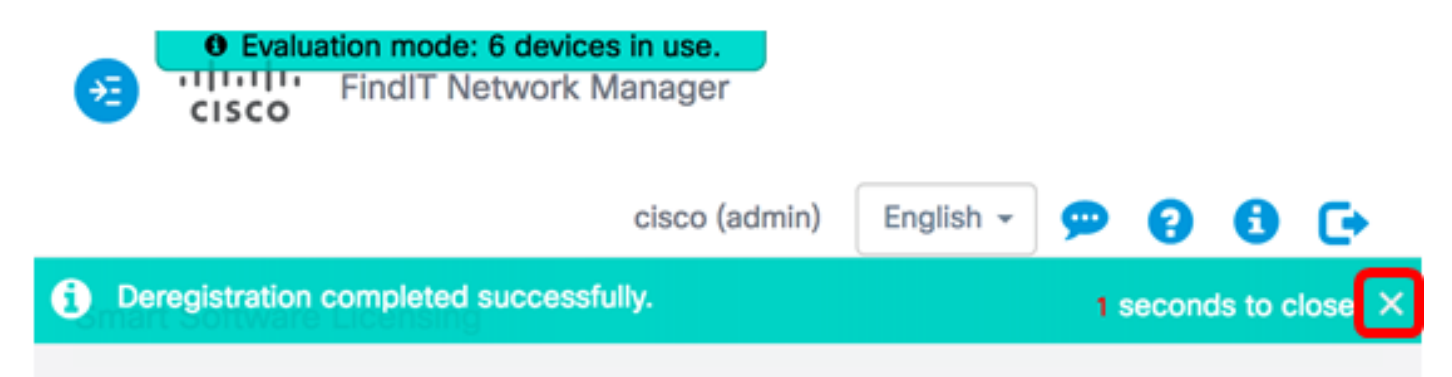

U had nu met succes de FindIT Network Manager uit uw Smart-account moeten dereguleren.

Cancel

**Deregister** 

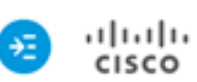

н

**O** Evaluation mode: 6 devices in use. FindIT Network Manager

cisco (admin)

English  $\sim$ 

 $\overline{a}$ 

Θ

G

#### **Smart Software Licensing**

You are currently running in Evaluation Mode. To register FindIT System Administration with Cisco Smart Software Licensing: Ensure this product has access to the internet or a Smart Software Manager satellite installed on your network. This might require you to edit the Smart Call Home Transport Settings Log in to your Smart Account in Smart Software Manager or your Smart Software Manager satellite Navigate to the Virtual Account containing the license to be used by this Product Instance Generate a Product Instance Registration Token (this identifies your Smart Account) and copy or save it

Register

Learn more about Smart Software Licensing

#### **Smart Software Licensing Status**

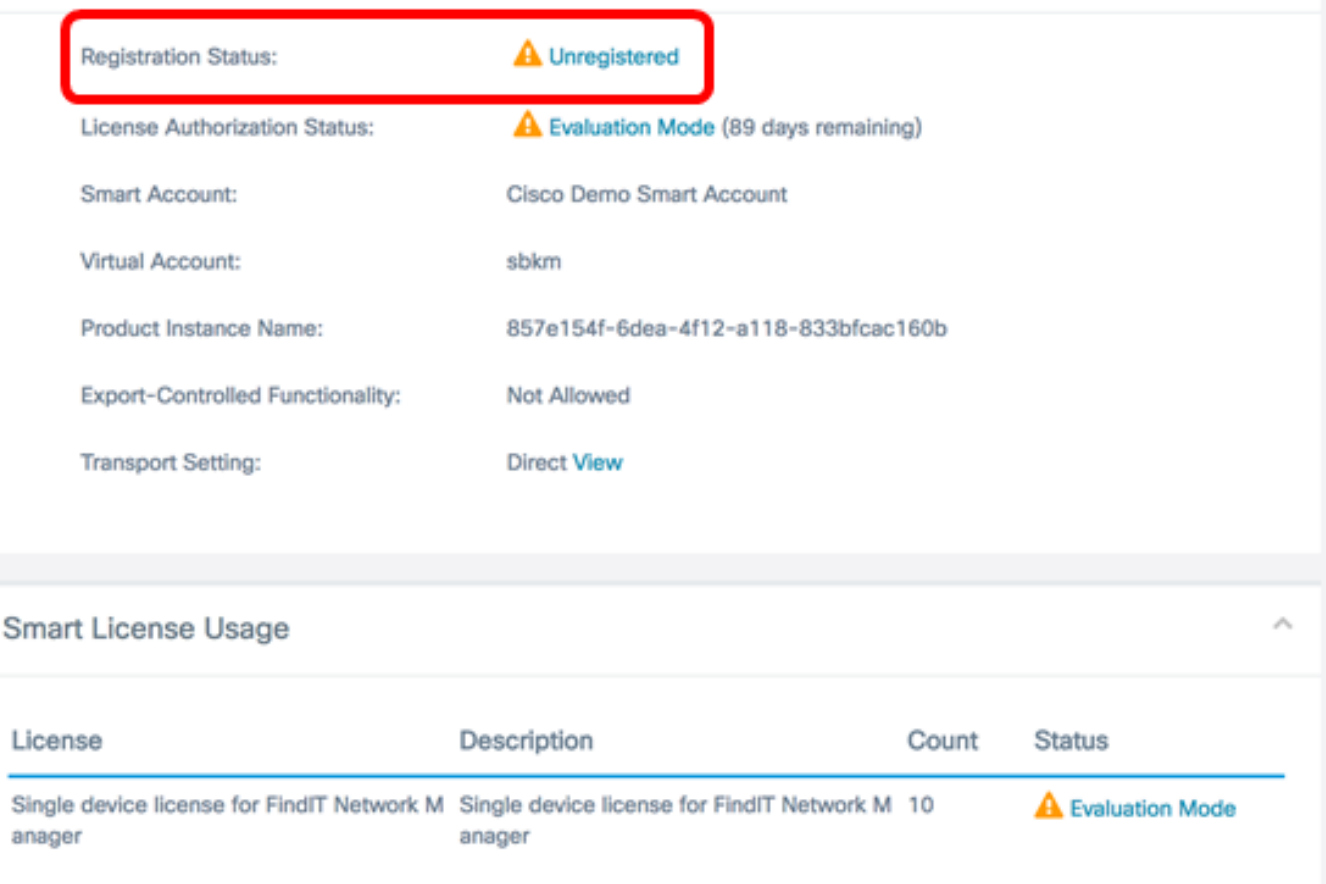

### Bekijk een video gerelateerd aan dit artikel...

Klik hier om andere Tech Talks uit Cisco te bekijken